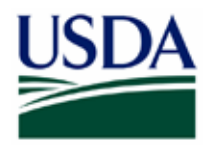

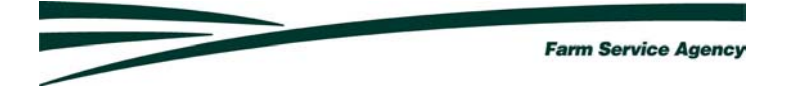

# **Level 2 Account Setup** For Lenders Step-by-Step Instructions for getting access to do Electronic Business With Farm Service Agency

# eAuthentication Advantages to Lenders

•**Faster Service-** Documents and forms are submitted in real-time. Save mailing time, paper generation, and faster turnaround.

•**Access to FSA's Paperless Systems-** Loan Status Reporting, Loan applications and closing documents, Access to borrower's account Information, Loss Claim Submission (coming soon), and Interest Assistance Renewals (coming soon). By using these systems, Lenders will have *instant* access to their borrower's account information according to FSA records.

•**Electronically sign documents-** By using your USDA eAuthentication account, you can digitally sign documents so you don't have to sign originals.

•**Flexibility-** No software to buy or install. You can submit documents and images in any of the following formats: Microsoft Word, Microsoft Excel, Adobe Acrobat PDF documents and images, Web Equity Manager exported ZIP files, Images, and Text.

•**Secure and Private-** eFiling uses 128 bit secure socket layer (SSL) encryption technology used by many commercial banks in on-line banking applications.-**We Do Not Use lender employees' Social Security Numbers.** You should change your password on a regular basis.

#### Obtaining Access for Electronic Data Submission

Lenders who will participate in electronic reporting for Farm Service Agency (FSA ) Guaranteed Loans **must** do the following:

- • Recertify using the revised FSA 1980-38 Lenders Agreement which includes the terms and conditions for lender participation in electronic data submission.
- • Designate an employee as a Security Administrator who will act as a point of contact to FSA. All Security Administrators will need to have level 2 Access. A lender can choose to designate additional Security Administrators to act as a backup.
- • A Security Administrator may delegate and assist in maintaining the access for the other lender employees and may grant view or revise access to all FSA loan information for all branches of the lender.
- • Ensure that all lender employees who need access to electronic reporting obtain a Level 2 eAuthentication ID and password at this time.

#### *Any user who already has a Level 2 eAuthentication account does not need to self-register again.*

#### Obtaining Access for Electronic Data Submission

- $\bullet$  Spam filters may cause problems in completing e-Auth signup and future email notices to lenders from GLS. Lenders need to make sure that their firewall and spam blockers do not block out these email addresses. It is suggested that lenders should modify the 'trusted sender' list to allow any "usda.gov" e-mail addresses to bypass the spam filters. Lenders could also check to their email is set up to direct emails from unknown senders to a spam or junk folder where they could pull up and identify it as 'safe'.
- $\bullet$  If the IT department require an exact address the email for the e-auth system comes from:

eAuthHelpDesk@ftc.usda.gov

 $\bullet$ The GLS emails come from:

RD.DCFO.GLB@stl.usda.gov

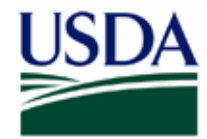

**Farm Service Agency** 

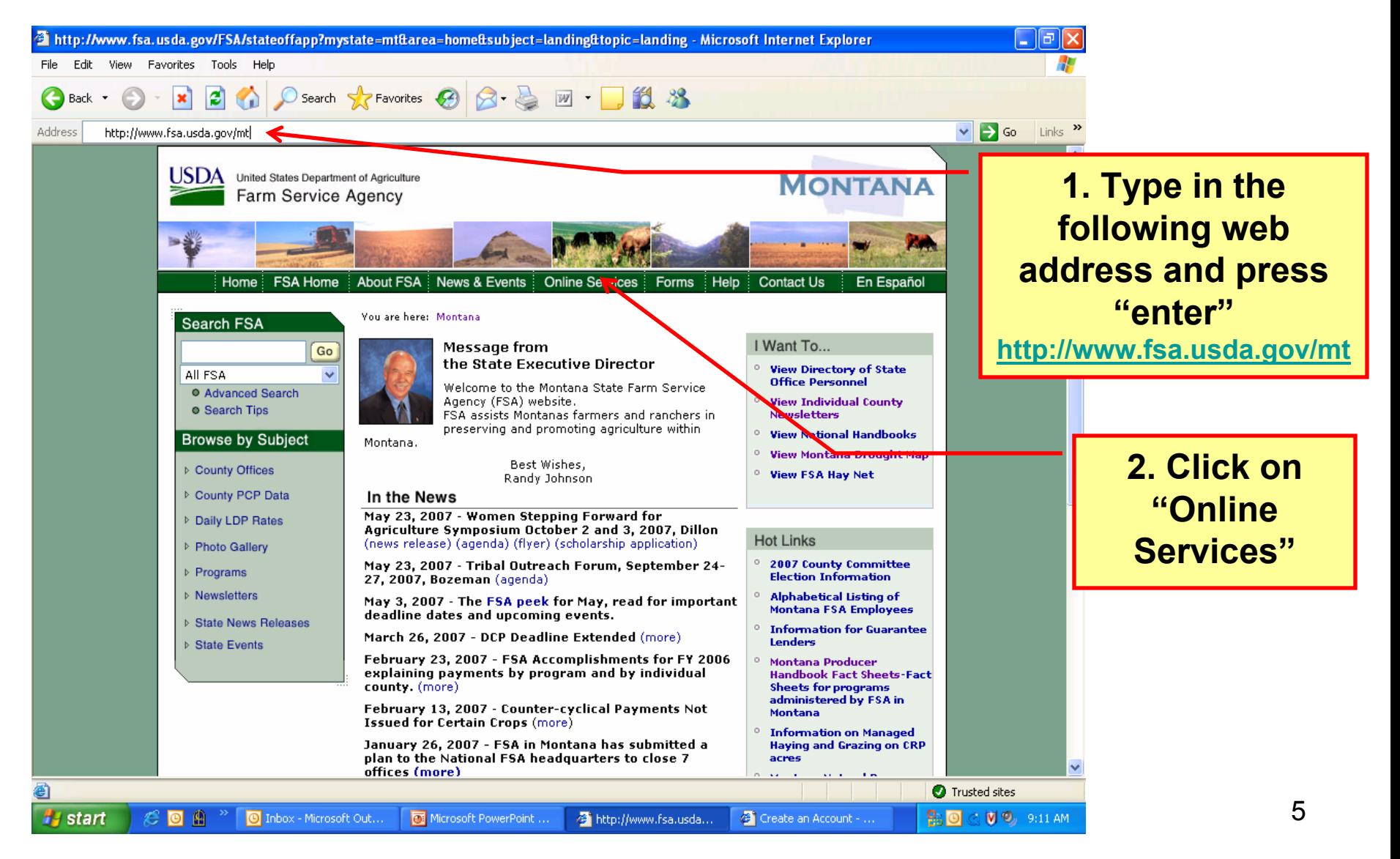

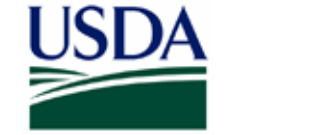

**Farm Service Agency** 

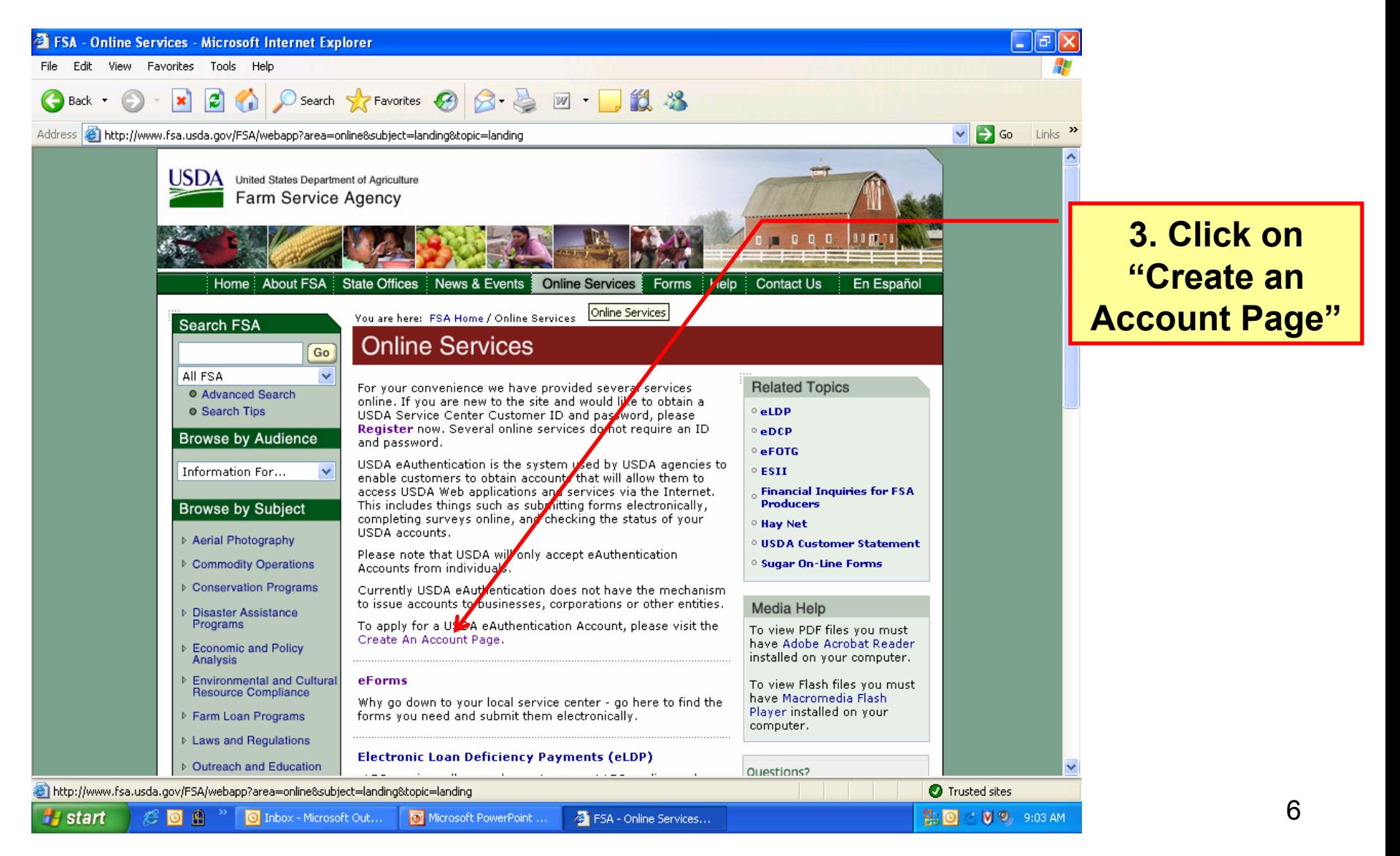

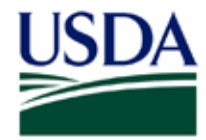

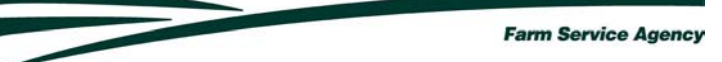

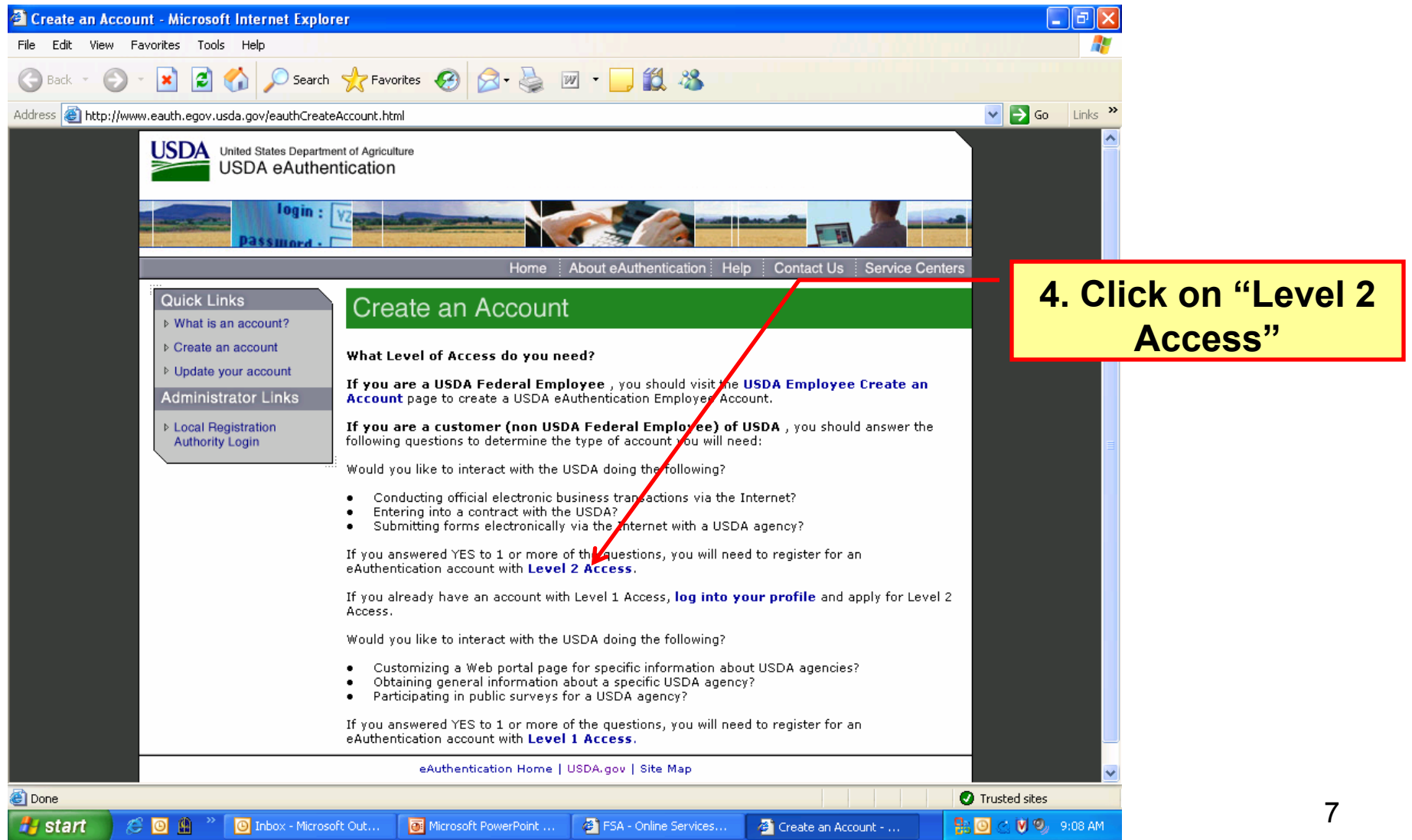

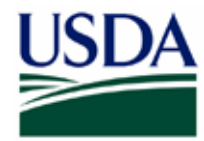

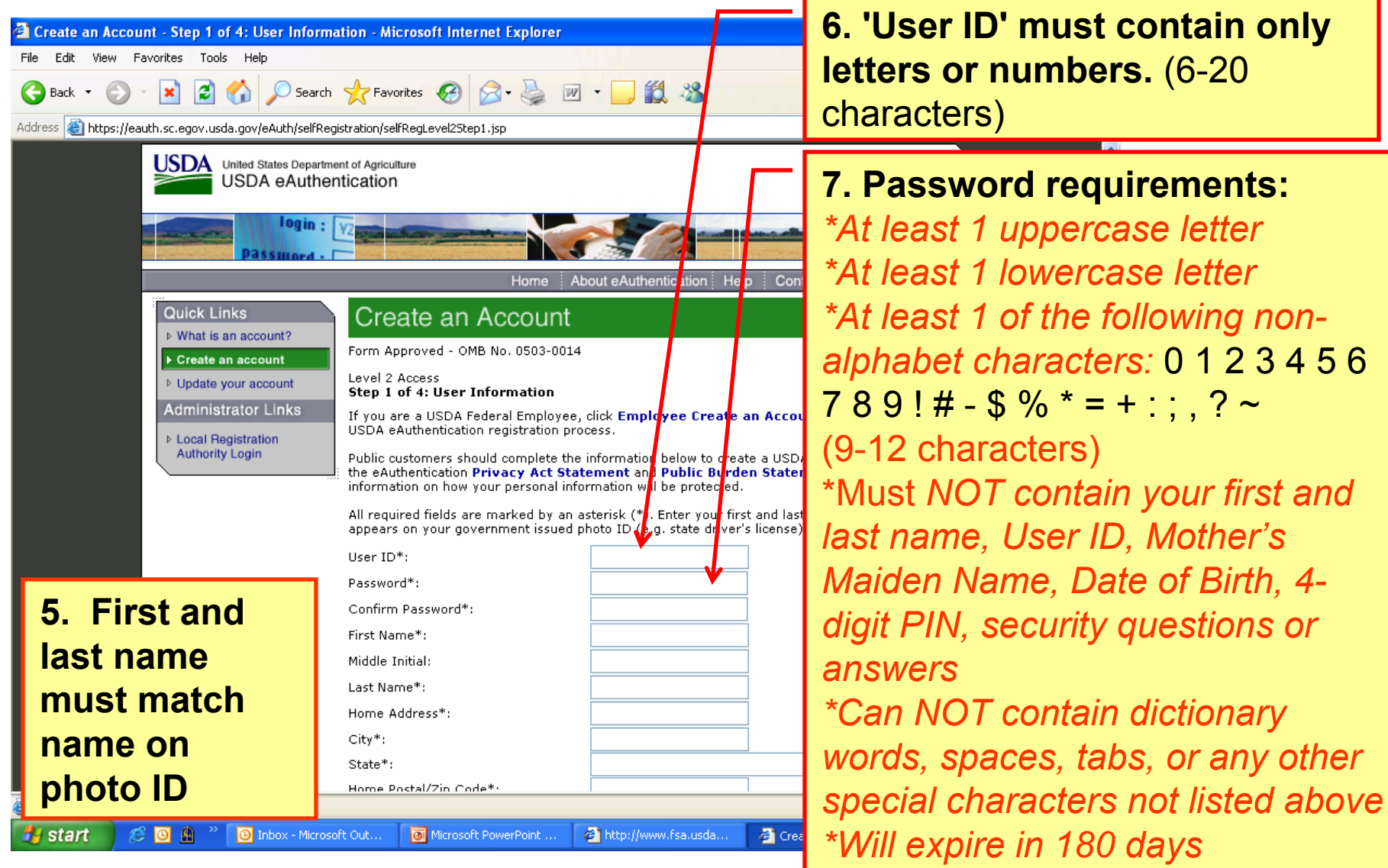

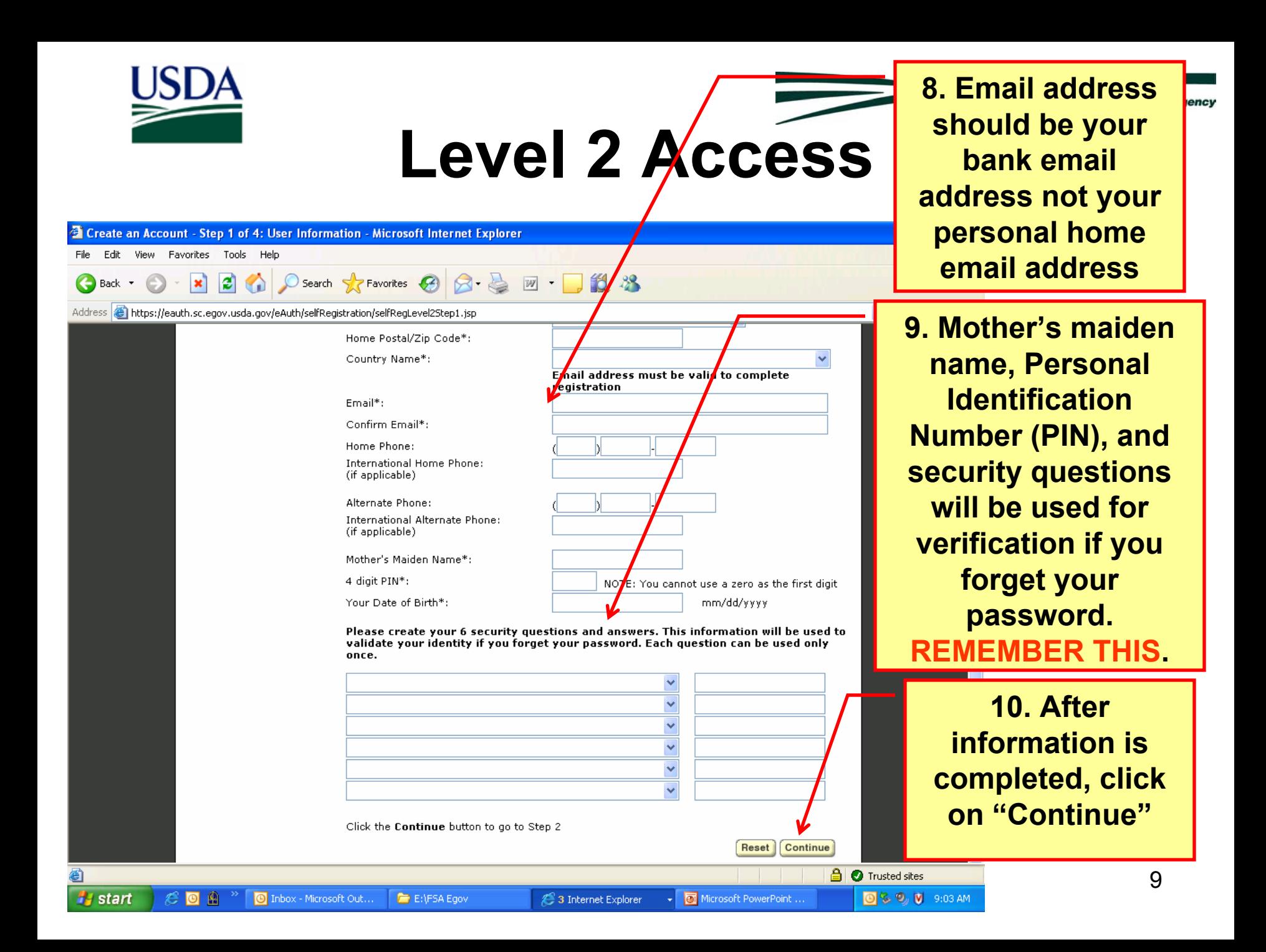

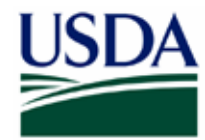

**Farm Service Agency** 

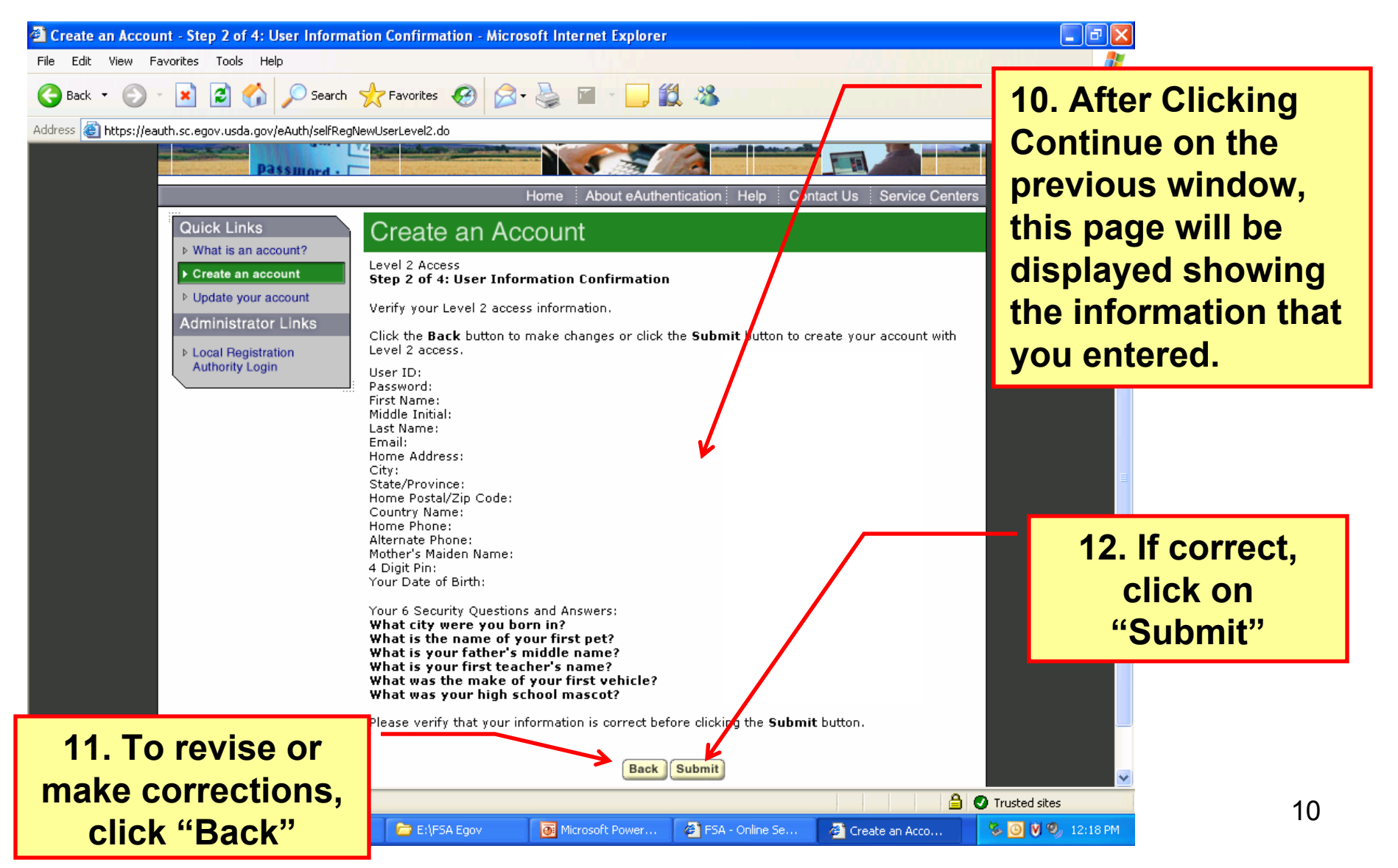

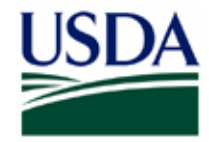

#4 start

# **Level 2 Access**

<sup>2</sup> Create an Account - Step 3 of 4: Print and Check Email - Microsoft Internet Explorer File Edit View Favorites Tools Help **2 A O Search Refravorites @ 8 - 2** Back + Address & https://eauth.sc.egov.usda.gov/eAuth/selfRegCompleteLevel2.do?method=confirm WUINN LILINO **Ureate an Account Nhat is an account?** Level 2 Access Create an account Step 3 of 4: Print and Check Email ▷ Update your account Please print this page for future reference. ▷ Link a Certificate to your Congratulations , only one more step to complete your initial registration! Account **Administrator Links** You should receive a confirmation email within 1 hour from **eAuthHelpDesk@usda.gov** with the subject line of 'Activate Your USDA Account with Level 2 Access within 7 Days' Step 4 is contained within this email. Please refer to the instructions in the email to complete vour registratoin. **15.** *Important:* The User  $\bigotimes$  you created is<br>The email and ress you provided is: **You must** Level 2 access activation process: **respond to the**  1. Click on the email confirmation link provided in the email within 7 days. Be sure to follow the instructions provided in the confirmation email. If you do not click on the email confirmation link within the required 7 days, your account will be terminated and **e-mail within 7** you will have to start the entire process over again. NOTE: Once you click the email confirmation link in the email, you will have an account with **days or the**  limited access that allows you to review your account information online. 2.Go to the eAuthentication web site at www.eauth.egov.usda.gov and click on "Update Your" **entire process**  Account" link and login to review the account information you provided to ensure it is correct (e.g. first name, last name, etc. are the same as your government issued photo ID). **will be** 3.Take your government issued photo ID (e.g. state issued driver's license) and present it in person to a USDA Local Registration Authority (LRA) for activation of your account with Level 2 access. To find the nearest USDA Service Center office go to http://offices.sc.egov.usda.gov **terminated** NOTE: Until a USDA Local Registration Authority (LRA) activates your account with Level 2 access, you will NOT be able to conduct official electronic business **and need to be**  transactions with the USDA via the Internet. If after 24 hours you do not receive the confirmation email: **completed**  1. Check your email provider filters. 2. Check your personal email filter settings, 3.Contact the ITS Service Desk at eAuthHelpDesk@usda.gov or 800-457-3642. Please provide **again.** vour User ID, first and last name, and email address. 9<br>1970 - Paris Barbara, poeta <mark>9</mark><br>1870 - Paris Barbara, poeta 9an espainiar espainiar espainiar espainiar espainiar espainiar espainiar espainia<br>1870 - Paris Barbara, poeta poeta espainiar espainiar espainiar espainiar esp 11

**Farm Service Agency** 

**13. This page is displayed after clicking submit on the previous window. Read this page carefully for further instructions.** 

**14. At this point, you are finished creating an account. The application can be completed after receiving the confirmation email.**

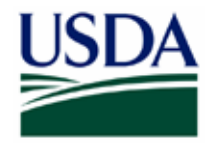

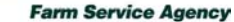

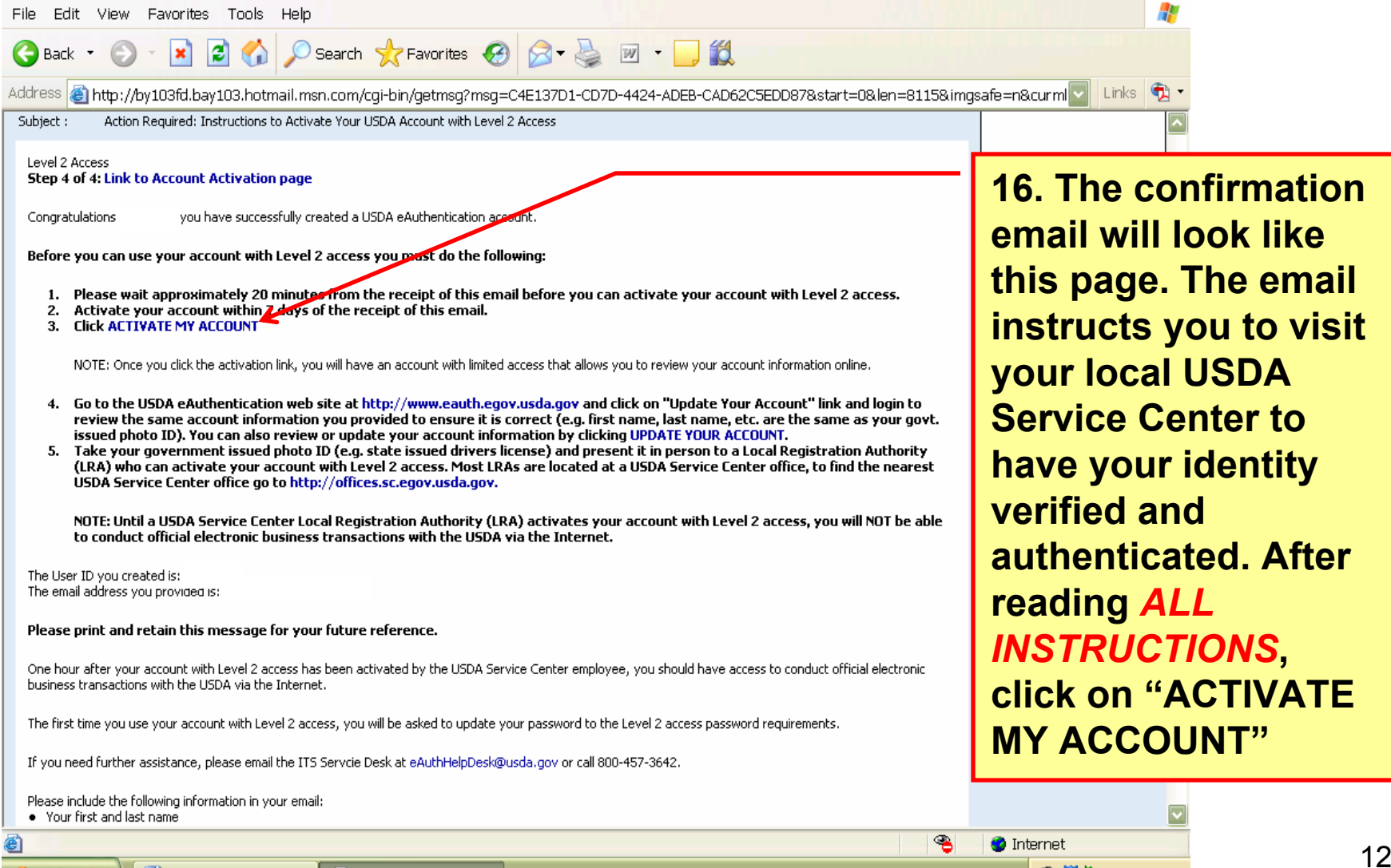

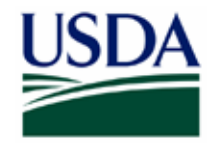

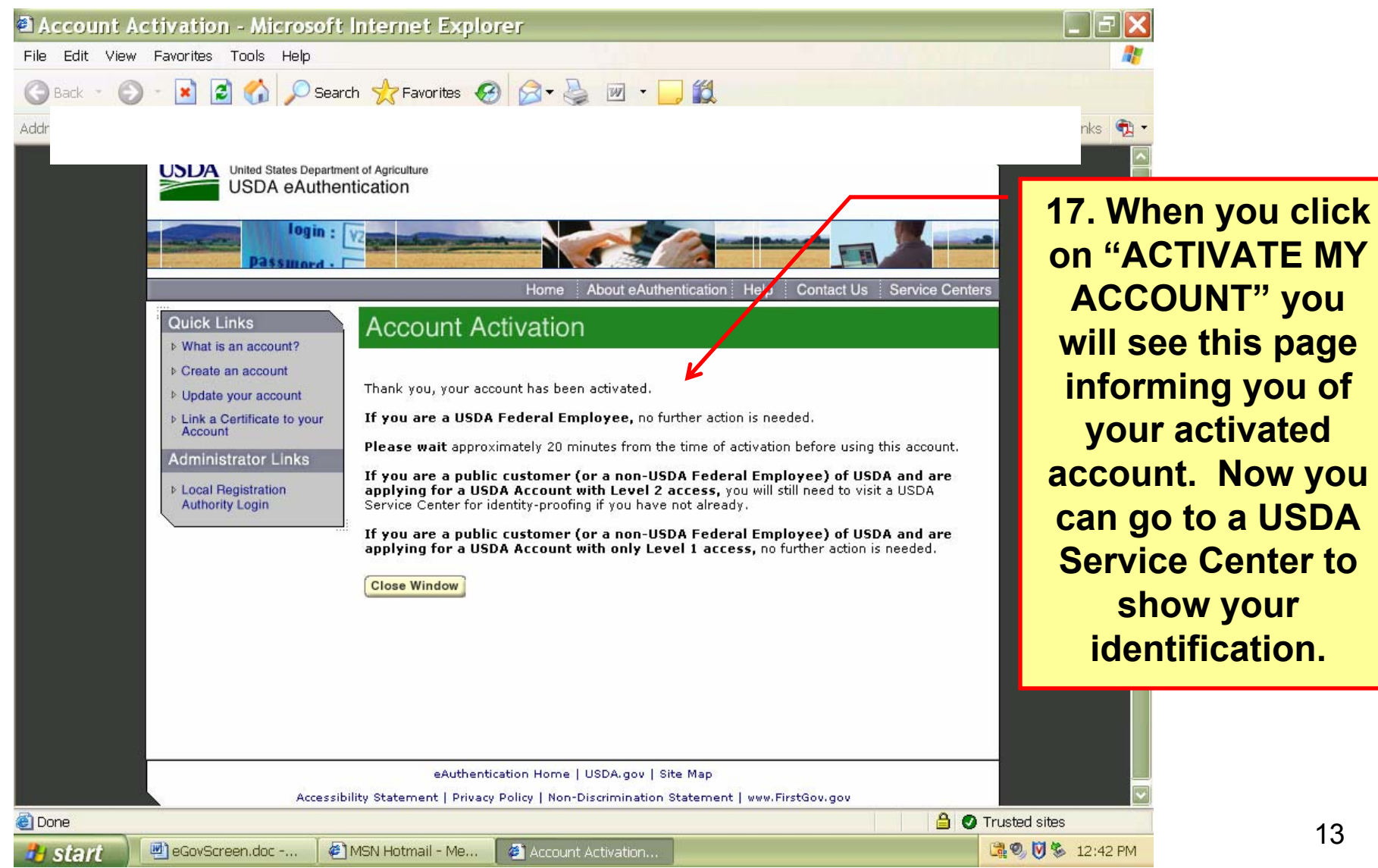

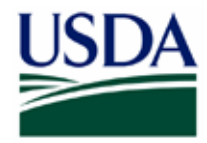

**H** start

eGovScreen.doc -...

# **Level 2 Access**

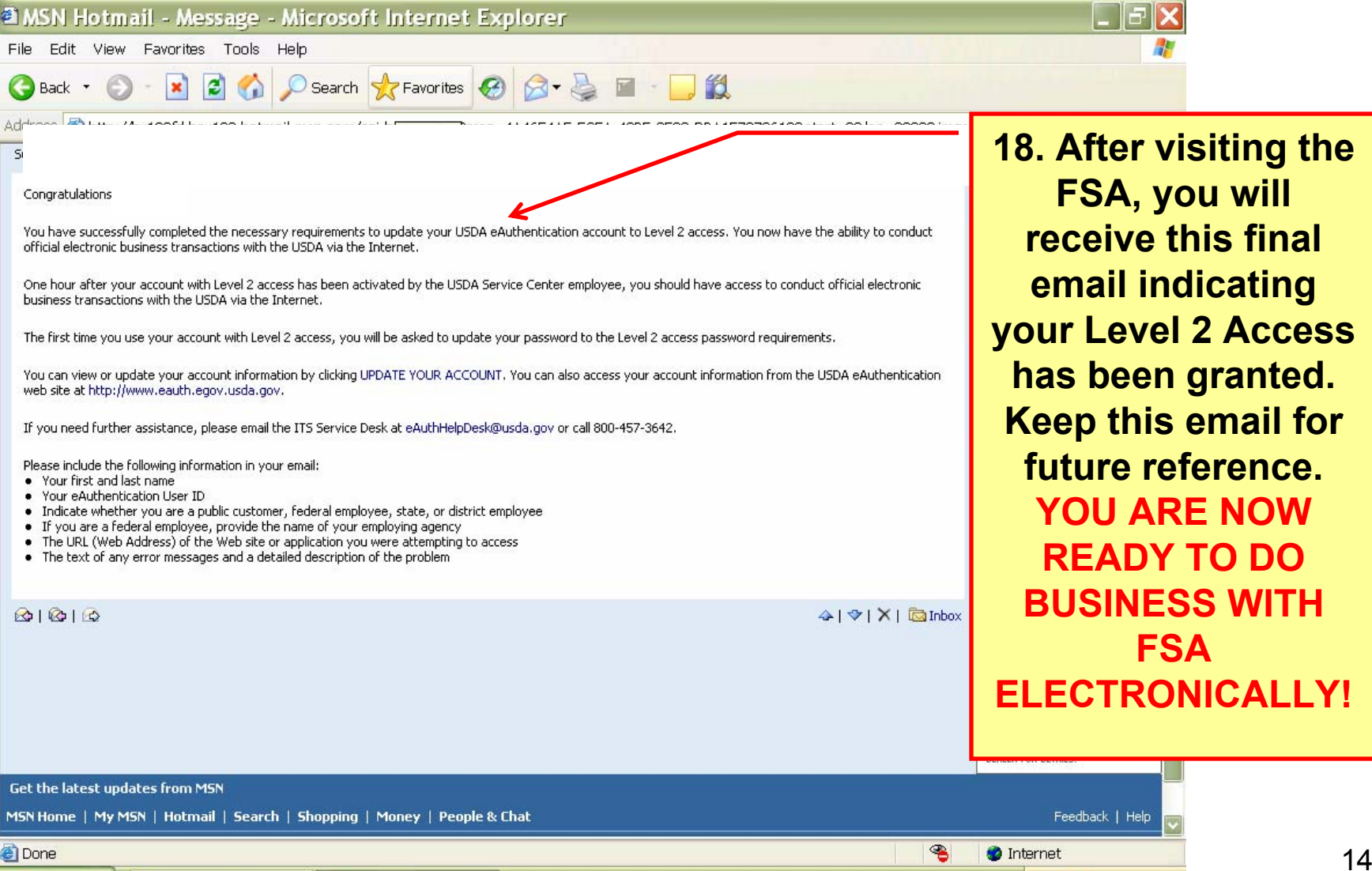

MSN Hotmail - Me...

**Farm Service Agency** 

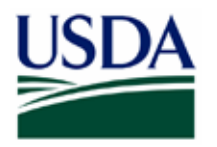

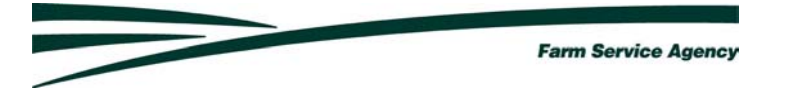

**Note: Once the bank establishes their Security Administrator the bank must Contact** the Farm Loan Program Section in Farm Service Agency State Office (contacts are listed below) with your security administrators name, e-auth Id and your office phone number. (E-mails are preferred.) The State office will add the designated Security Administrator to the Application Authorization Security Management (AASM) system, which gives the Security Administrator access to FSA's electronic reporting systems. The Lender Security Administrator will receive an email notification after FSA adds him/her to the AASM system. The email includes the USDA LINC website address.

1st contact: Wanda Trihub .. wanda.trihub@mt.usda.gov 406-587-6799 2nd contact: Mel Yost …………. mel.yost@mt.usda.gov 406-587-6950

**If you want a back-up Security Administrator** then send that person's name, e-auth Id and office phone number to the FSA contacts listed above. **If you are a lender employee** please contact your Security Administrator for information on accessing the web site.